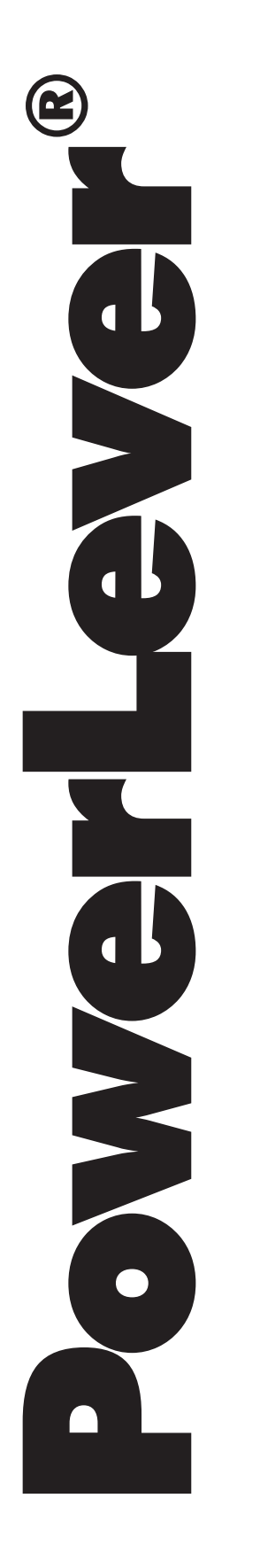

# ACTIVE PIN OPTION **REFERENCE MANUAL**

POWERSTAR<sup>TM</sup>

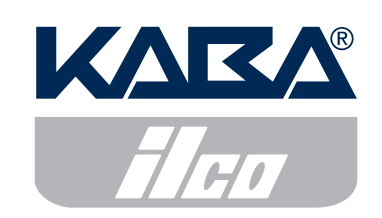

NOTICE: This product may not be transferred or exported into any country or used in any manner prohibited by the United States Export Administration Act, as amended from time to time (the "ACT"), or any other export laws, restrictions, or regulations.

### **Trademarks**

iButton is a registered trademark of Dallas Semiconductor. Ilco is a registered trademark of Ilco Unican Corp. Lori is a registered trademark of Lori Engineering Corporation. ASSA is a registered trademark of Aug. Stenman Aktiebolag of Eskilstuna, Sweden. Abloy is a registered trademark of Abloy Security Ltd OY. Arrow is a registered trademark of Arrow Lock Manufacturing Company. Schlage is a registered trademark of Schlage Lock Company. Primus is a registered trademark of Schlage Lock Company. Corbin Russwin is a registered trademark of Corbin Russwin, Inc. Medeco is a registered trademark of Medeco Security Locks, Inc. Best is a registered trademark of Best Lock Corporation. Everest is a registered trademark of Schlage Lock Company. Falcon is a registered trademark of Falcon Lock Co. KSP is a registered trademark of Killeen Security Products. Keymark is a registered trademark of Medeco Security Locks, Inc.

### **Patents**

This product is covered by one or more of the following U.S. patents:

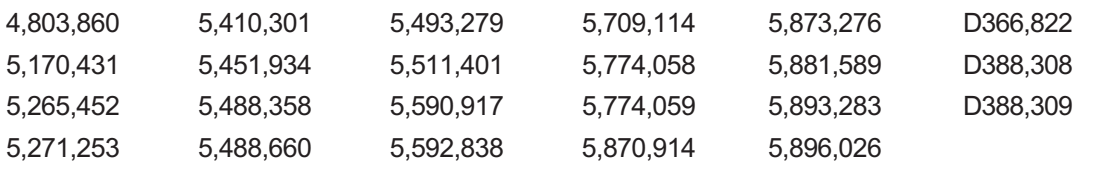

NOTICE: The information in this manual is subject to change without notice and does not represent a commitment on the part of Kaba Ilco. Kaba Ilco shall not be liable for technical or editorial errors or omissions contained herein; nor for incidental or consequential damages resulting from the furnishing, performance or use of this material.

© 2001 - 2002 Kaba® Ilco

All rights reserved.

# TABLE OF CONTENTS

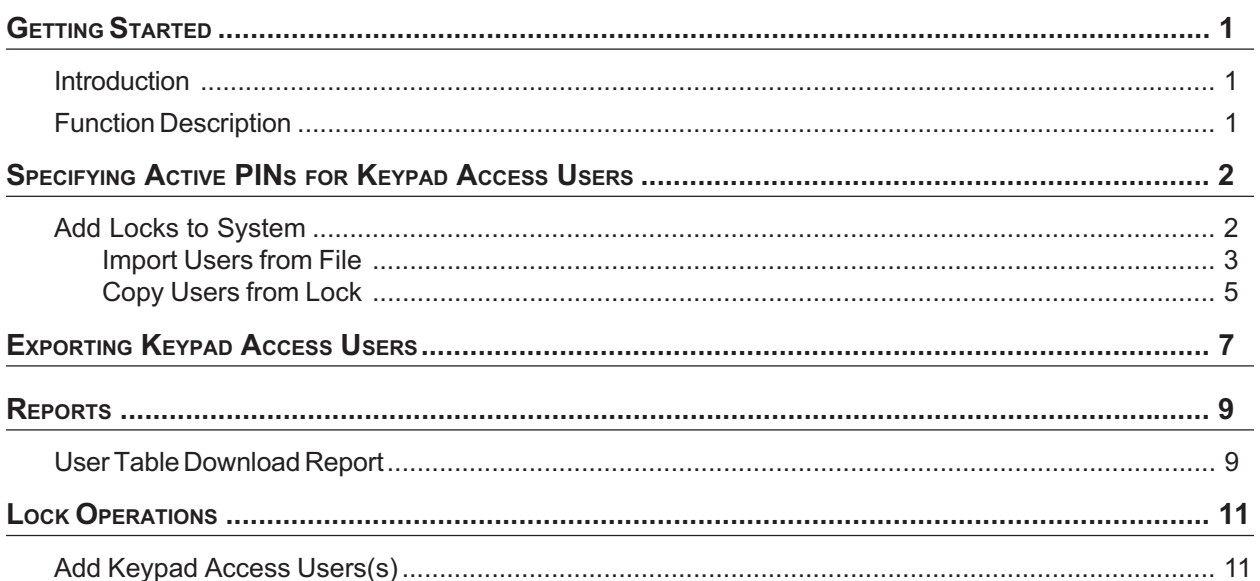

### Introduction

This document describes the unique function of the PowerLever® Model 455x Door Lock with the Active PIN Option. Information in this document should be used in conjunction with the PowerLever Software Reference Manual, Version 3.0 (Document Number 433.030) and the PowerLever Model 455x Operating Instructions (Document Number 438.030).

The unique function associated with the Active PIN Option requires:

- A modified version of the PowerLever Door Lock System PC software.
- A modified version of the script lock code stored in the lock flash memory.

The new function in the Active PIN Option that is implemented in script lock code is initialized in the lock flash memory at the factory during lock manufacture.

### Function Description

The unique function provided by the Active PIN Option includes the following:

- When a lock is added to the system, the lock administrator, who has the PowerLever PC software logon key, can define Keypad Access User PINs (either specified or randomly generated) that are active immediately. The Keypad Access User does not have to change the PIN at the lock to open the lock.
	- A value of all 0s is not allowed as a defined PIN.

Note: Active PINs may be used immediately to open the lock.

- The PowerLever PC software saves Keypad Access User PINs in the lock database.
- Keypad Access User PINs can be re-used for other locks that are activated for the same group of users.
- Keypad Access User PINs may optionally be included in the User Table Download when retrieved by the Master User.
- PINs are included in data printed on business cards for Keypad Access Users.
- Keypad Access User PINs will not be displayed in any screens on the PC except optionally for a User Table Download.
- PIN data along with other Keypad Access User data (name, User ID, etc.) can be exported into a database file.
- When a new Keypad Access User is added to the lock via the lock menu, the User ID + PIN must be defined.

## SPECIFYING ACTIVE PINS FOR KEYPAD ACCESS USERS

Active PINs may be specified for Keypad Access Users either when a lock is added to the system, or after a lock has been stored in the system.

### Add Locks to System

To specify active PINs for Keypad Access Users when a lock is added to the system, refer to the "Locks" section of the PowerLever Software Reference Manual, Version 3.0 (Document Number 433.030).

1. Select Locks from the PowerLever software Main Menu, and then select Add Locks to System.

The following dialog displays.

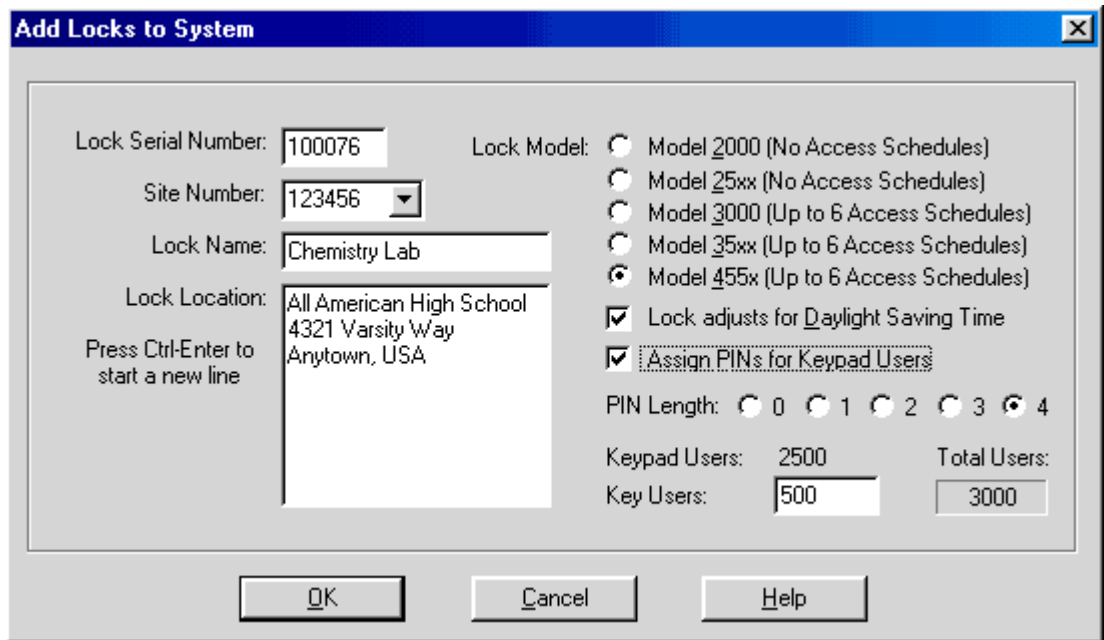

2. Complete all the entries in the Add Locks to System window. Make sure that the "Assign PINs for Keypad Users" checkbox is checked.

Note: If this checkbox is not checked, user PINs will default to all 0s, and a user's PIN will not open the lock until the PIN has been changed.

- 3. After completing all entries in the Add Locks to System window, click OK to process.
- 4. Complete the steps outined in the PC Software Reference Manual to define lock holiday settings and define access schedules.

You can now specify the users that will be assigned to the lock. Refer to the following dialog.

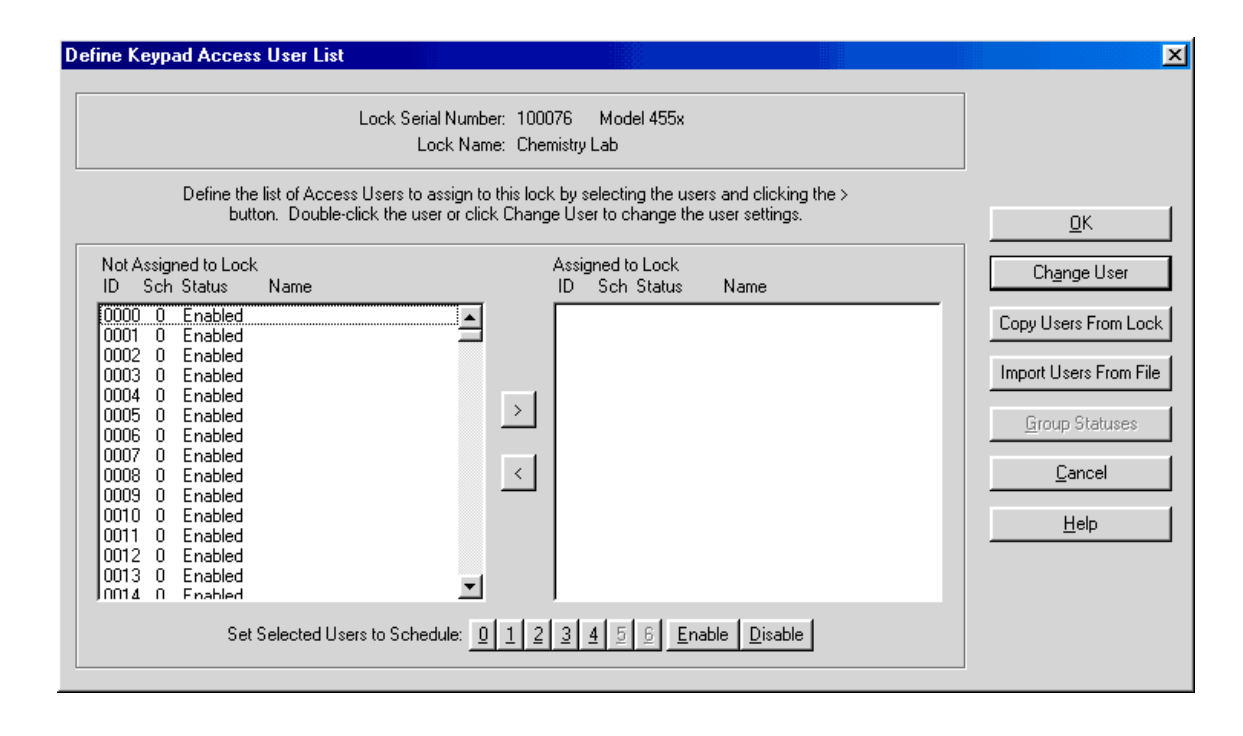

#### Import Users from File

If the lock you are adding is the first lock in the system or if you want to create a new Access User List, you may generate the user data including active PINs using the Import Users function described in the "Locks" section of the Software Reference Manual. The Import Users function on the Define Keypad Access User List dialog allows the operator to import a standard list of names to associate with predefined User IDs and active PINs.

The user name file to be imported must be an ASCII (plain text) file that contains: a User ID followed by some white space (spaces, tab or comma), an active PIN followed by some white space (spaces, tab or comma), and then a user name. User names that contain a comma require quotation marks around them. Otherwise, no quotation marks are required. Listed below is an example of a valid import file.

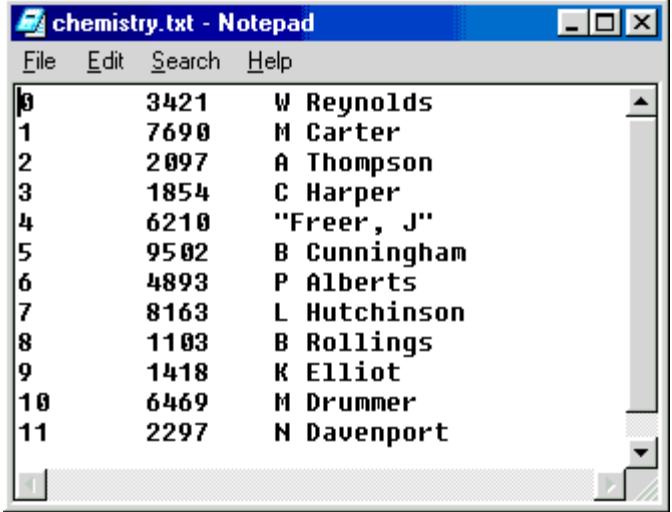

To access the Import Users function,

1. Click on the Import Users From File button in the Define Keypad Access User List window.

The Open dialog will display, enabling you to select the file that contains the desired user information.

2. Locate the file that contains the user information and click Open. The names will automatically appear in the Define Keypad Access User List for those User IDs provided.

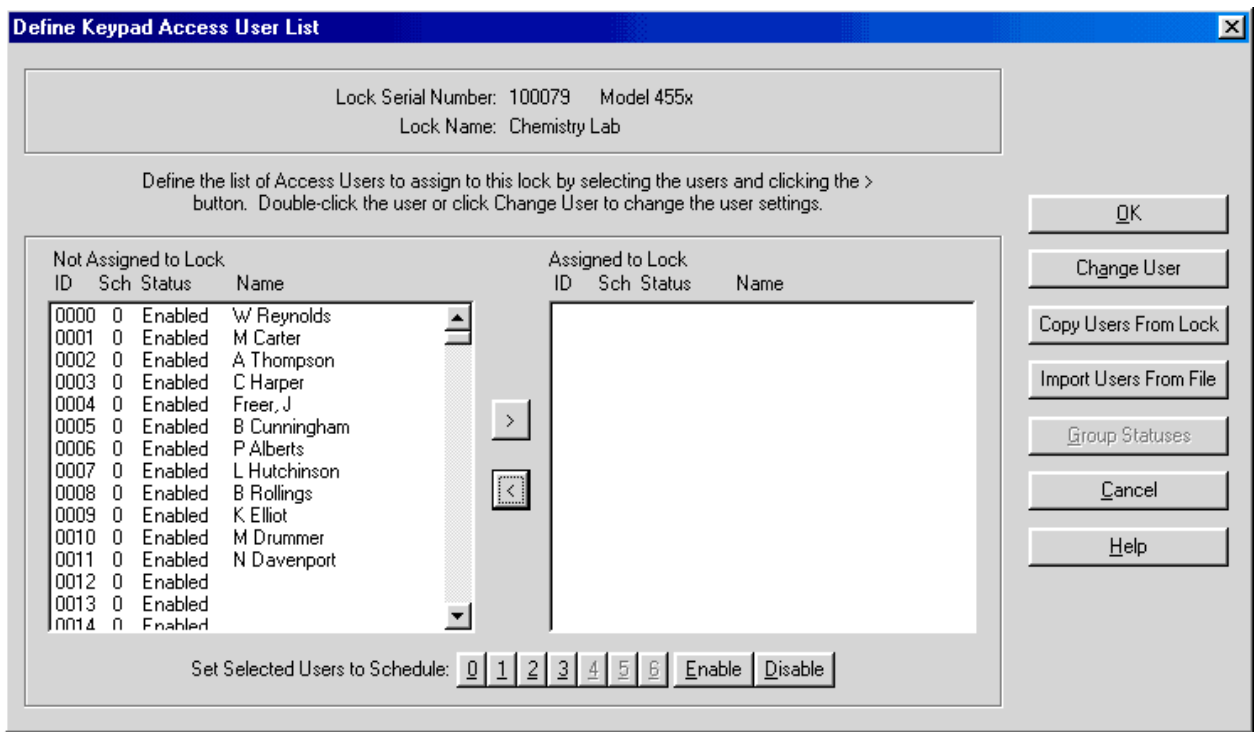

- 3. Assign Access Users to the lock and select access schedules using the process described in the "Create a New Access User List" section in the PC Software Reference Manual.
- 4. Click on the OK button in the Define Keypad Access User List dialog when complete.
- 5. Follow the instructions in the PC Software Reference Manual to complete the lock processing.

#### Copy Users from Lock

If locks have previously been added to the system, you can add a lock to the system with user data including active PINs from an existing lock. Refer to the "Add Locks to System" section on page 2, and complete all entries in the Add Locks to System window.

To access the Copy Users function,

- 1. Refer to the Define Keypad Access User List dialog on page 3.
- 2. Click on the Copy Users From Lock button in the Define Keypad Access User List window.

The Copy Lock Access User Table window is displayed, enabling you to select the lock that contains the desired user information.

3. Select the lock to copy from and click Copy or double-click the lock.

The Copy Lock Access User Table window is displayed.

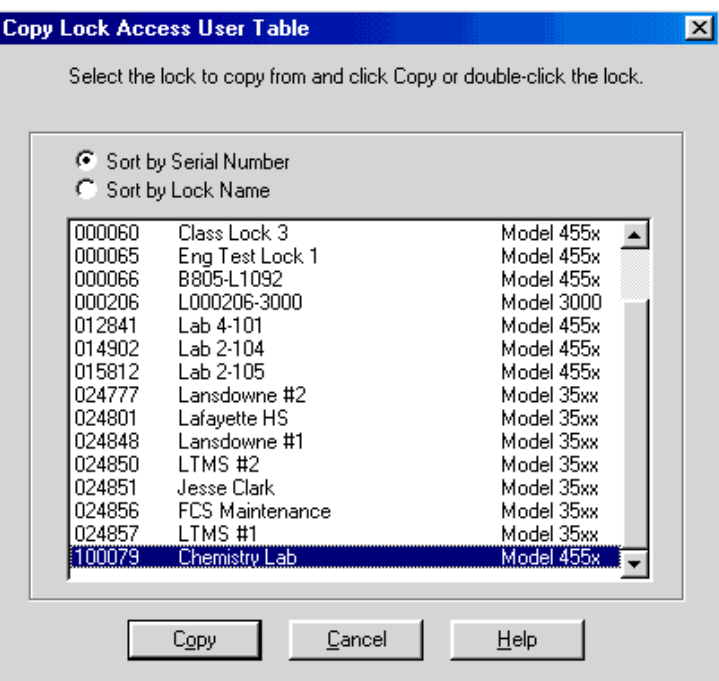

The user table for the selected lock is displayed as shown in the following sample screen.

Define Keypad Access User List  $\overline{\mathbf{x}}$ Lock Serial Number: 100080 Model 455x Lock Name: Physics Lab Define the list of Access Users to assign to this lock by selecting the users and clicking the > button. Double-click the user or click Change User to change the user settings. <u>ο</u>κ Not Assigned to Lock Assigned to Lock Change User ID Sch Status Name ID Sch Status Name 0012 0 Enabled 0000 1 Enabled W Reynolds  $\triangleq$ Copy Users From Lock 0013 0 Enabled  $|0001 \t1$ Enabled M Carter  $0014$  0 0002 Enabled Enabled A Thompson 0015 0 Import Users From File Enabled 0003 1 Enabled C Harper Enabled Freer, J 0016 0 Enabled 10004  $\overline{1}$ 0017 O  $\vert$ Enabled 0005 -1 Enabled B Cunningham Group Statuses 0018 0 Enabled |0006|  $\overline{1}$ Enabled P Alberts 0019 0 Enabled 0007 Enabled L Hutchinson  $\left\vert \left\langle \right\vert \right\vert$  $0020<sub>0</sub>$ **B** Rollings **Cancel** Enabled 0008  $\overline{1}$ Enabled  $0021 - 0$ Enabled 0009 1 Enabled K Elliot 0022 0 1 0010 M Drummer Enabled Enabled Help 0023 0 Enabled |0011 1 Enabled N Davenport 0024 0 Enabled 0025 0 Enabled ▾ 0026 0 Enabled Set Selected Users to Schedule:  $\boxed{0}$   $\boxed{1}$   $\boxed{2}$   $\boxed{3}$   $\boxed{4}$   $\boxed{5}$   $\boxed{6}$  Enable  $\boxed{3}$  $Disable$ 

4. Modify this list as needed. Click on the Change User button to change access user settings. The Change Access User Settings window is displayed.

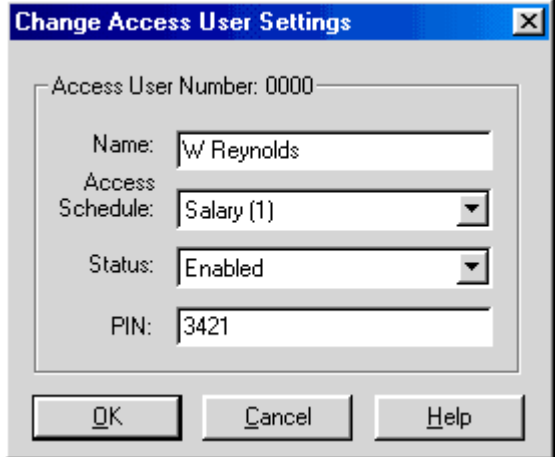

Refer to the "Change Access User Settings" section of the PC Software Reference Manual for more detailed information.

5. Click on the OK button when all modifications are complete.

The system returns to the List of Locks Processed dialog for reviewing and storing the lock data. Refer to the "List of Locks Processed" section of the PC Software Reference Manual for instructions.

Keypad Access User data (User ID, PIN, Access Schedule, and User Name) can be exported in a dBase IV database file for use in generating user data in custom reports that the lock administrator may require.

To export Keypad Access User data,

1. Select Locks from the PowerLever software Main Menu, and then select Export Keypad Access Users.

The following dialog displays.

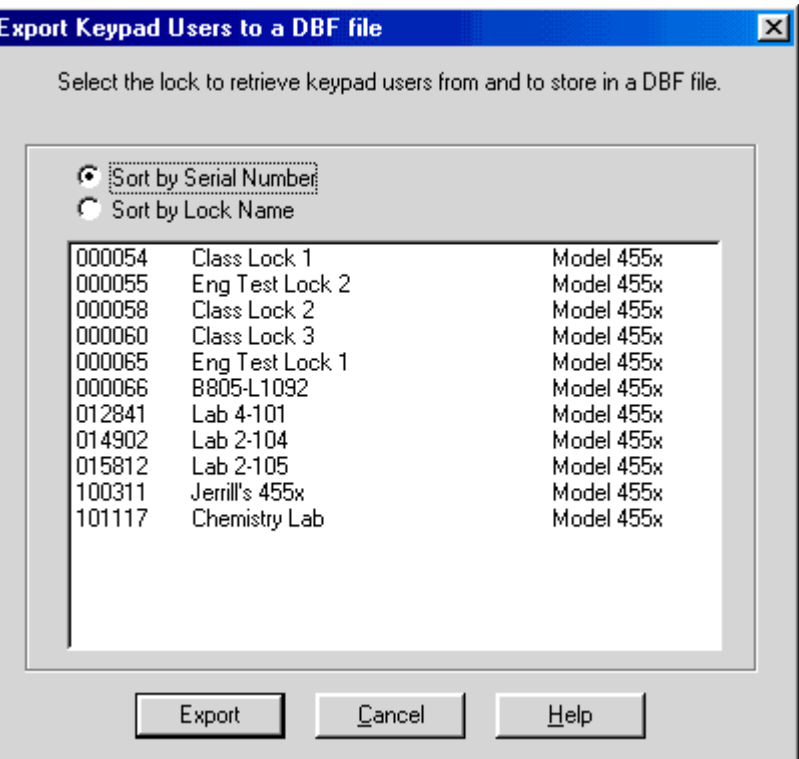

2. Select the lock from which the user data is to be exported and click on the Export button, or double click on the serial number of the lock.

The Save dialog is shown below.

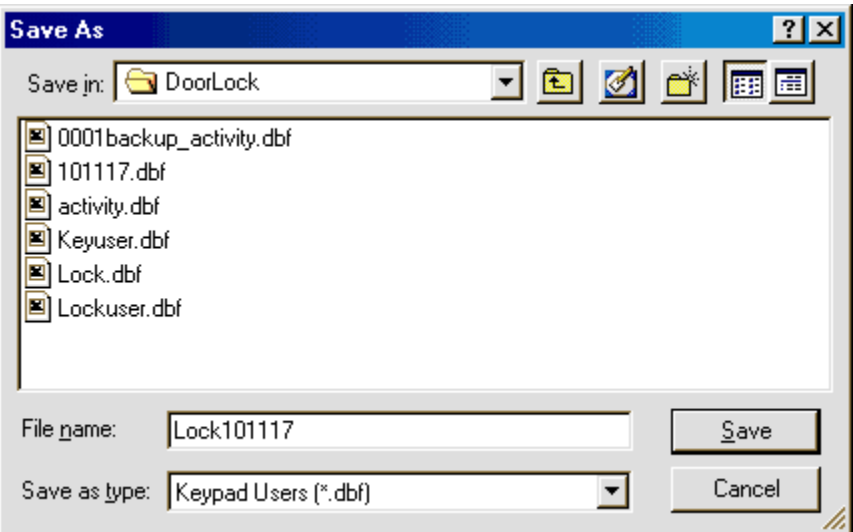

3. Specify a file name, and then click on Save. The database file will be saved as a dBase IV file in .dbf format in the DoorLock subdirectory, unless another path was selected.

The following screen will display confirming that the file has been saved.

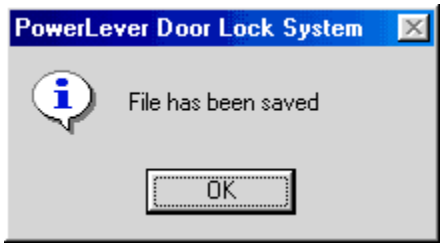

### User Table Download Report

This menu item allows you to display the User Table information retrieved from a lock and stored on an SA Smart Key. The report lists the users enabled for the lock and their access schedule definitions, if applicable, at the time of the download.

The Active PIN Option version of the PowerLever PC software provides a means of displaying PINs in the User Table Download Report. When a User Table Download Report is selected, the following dialog box is displayed.

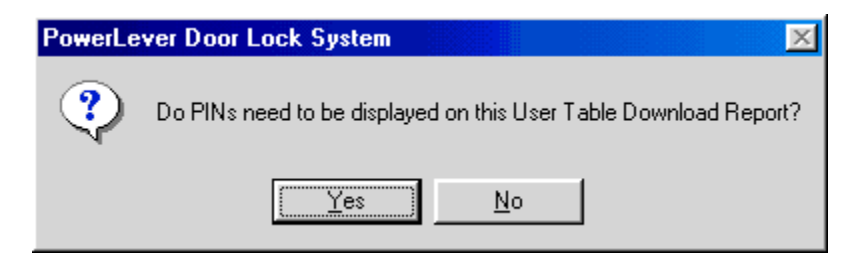

Click on the Yes button to include PINs in the Report as shown below. Click on the No button to produce a Report without PIN data.

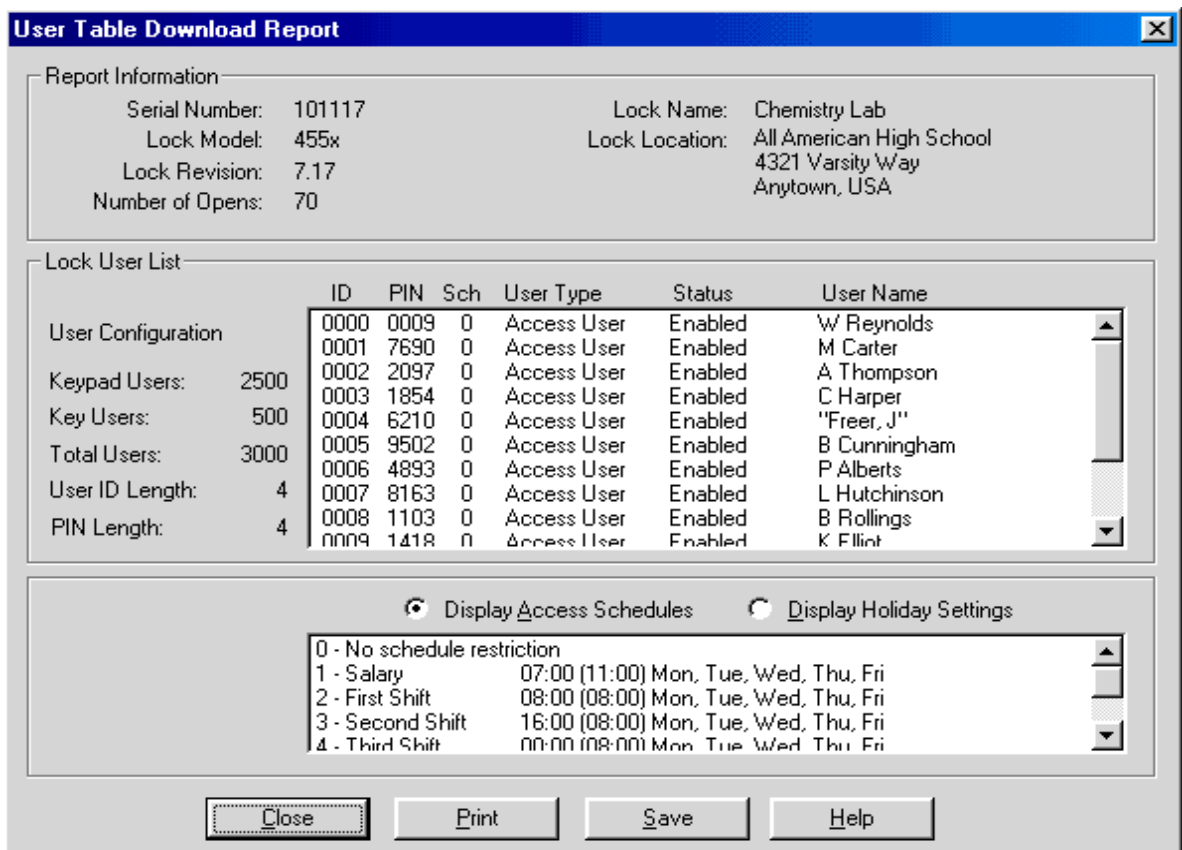

The report also reflects any user additions or deletions that have been performed manually at the lock without using the PowerLever system software.

Note: The Lock User Table contains information for Keypad Access Users, Key Access Users, Audit Users, and Service Users. When a Master User downloads the User Table, information for Manager Users and the Master User is also included.

### Add Keypad Access User(s)

Note: You do not need to perform this operation if you are downloading users from the PC.

Note: If at any time during the procedure the lock power drops below a sufficient level for operation, the lock will continually beep and flash the red LED, prompting the user to depress the outside lever to provide additional power within 5 seconds.

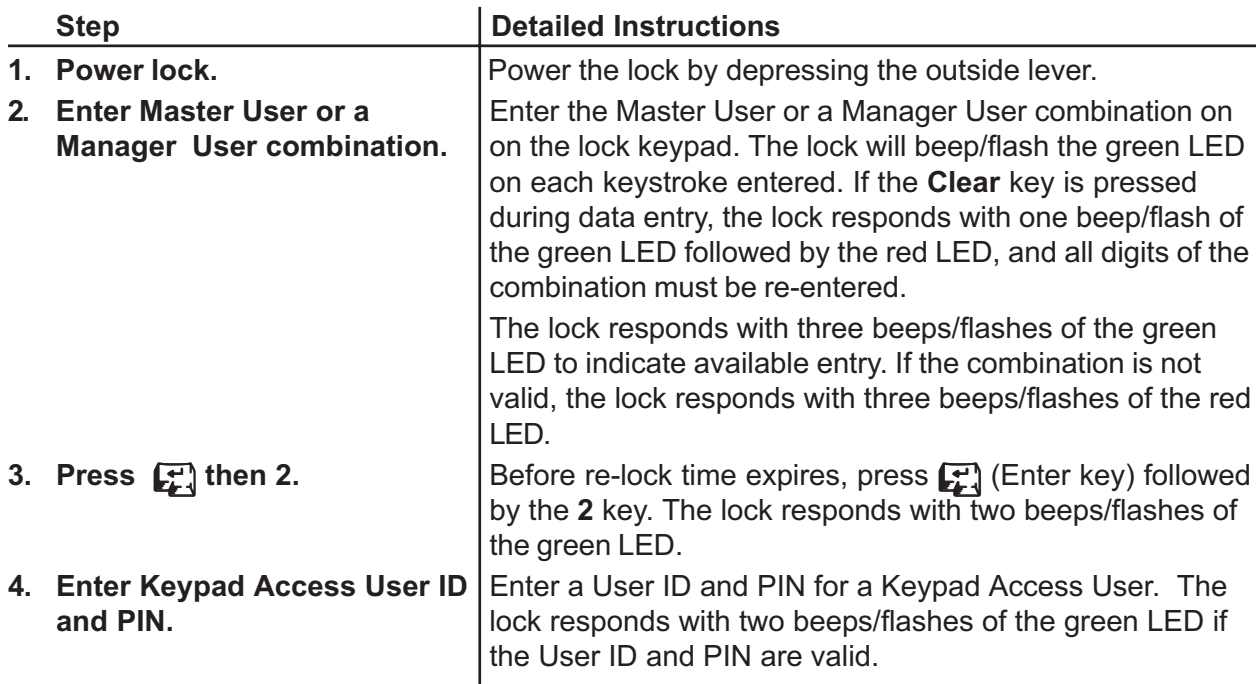

Note: The User ID selected must be in the range from 0 to the number of keypad users minus one.

Note: If the PIN length > 0, the PIN selected must be a nonzero number. If a PIN of all 0s is entered, the PIN will not be active and must be changed to open the lock.

Note: The PIN field length must be in the range of 0-4 and must match the PIN field length defined when the lock was configured.

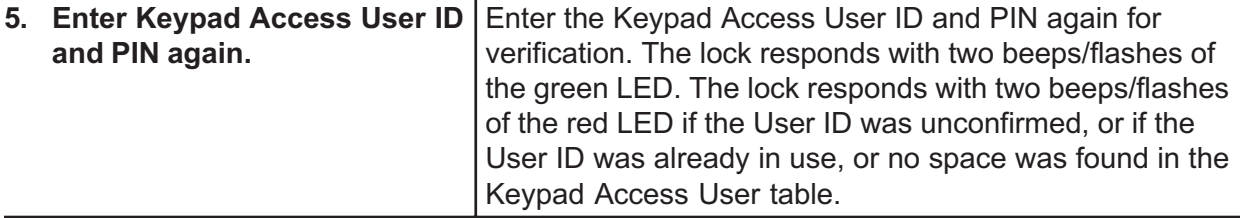

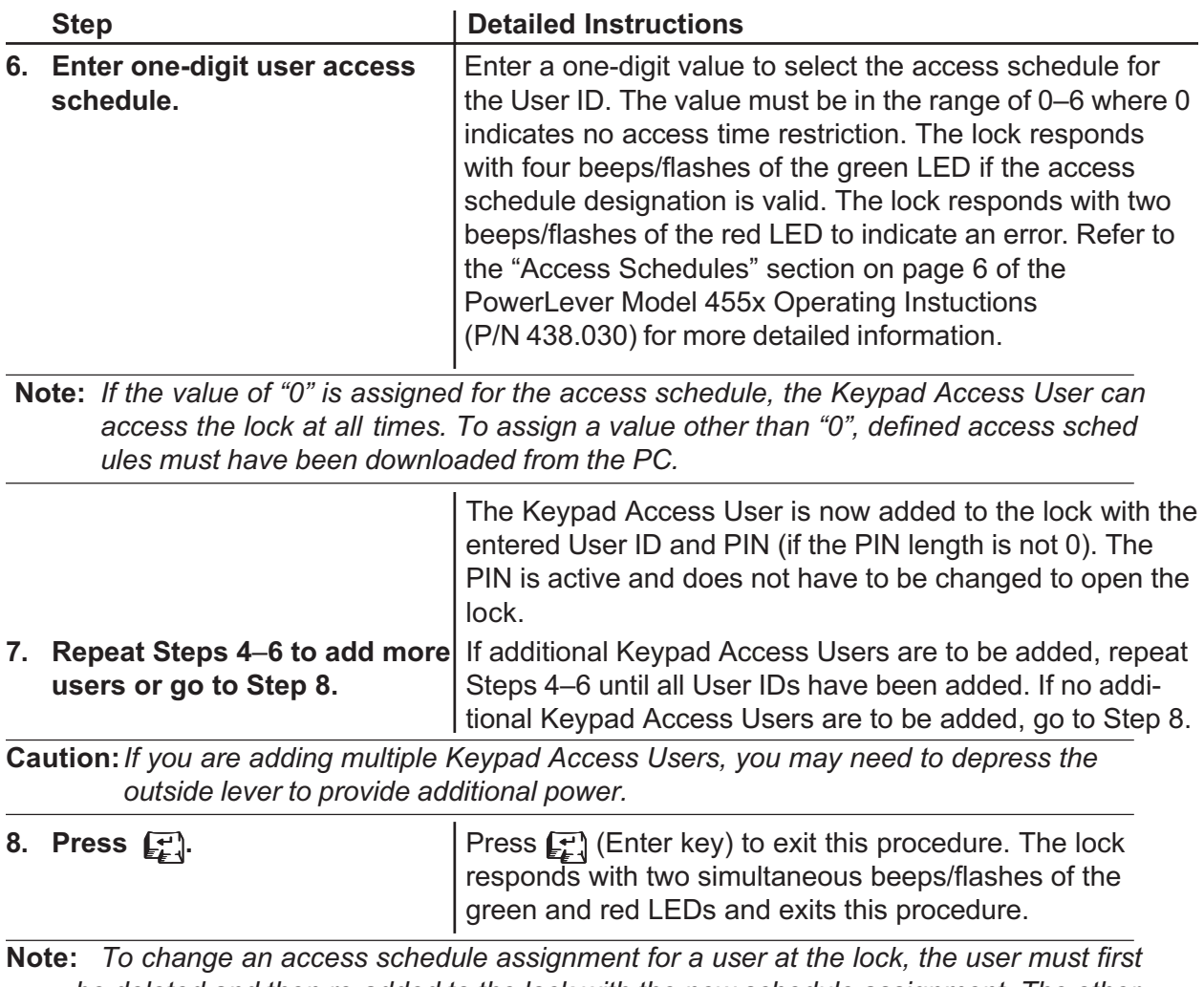

be deleted and then re-added to the lock with the new schedule assignment. The other method to change an access schedule occurs at the PC and requires downloading of the users into the lock again after the change has been made at the PC.

Document Number 477.052 Rev. A - 06/02

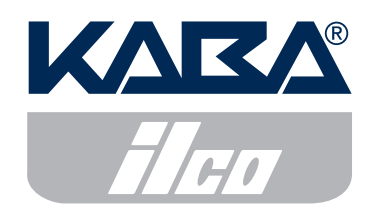

Phone (859) 253-4744 FAX (859) 255-2655